# **ESET Tech Center**

[Knowledgebase](https://techcenter.eset.nl/en-US/kb) > [ESET Endpoint Encryption](https://techcenter.eset.nl/en-US/kb/eset-endpoint-encryption) > [Apache Web Server Configuration](https://techcenter.eset.nl/en-US/kb/articles/apache-web-server-configuration)

## Apache Web Server Configuration

Anish | ESET Nederland - 2018-01-30 - [Comments \(0\)](#page--1-0) - [ESET Endpoint Encryption](https://techcenter.eset.nl/en-US/kb/eset-endpoint-encryption)

If you have installed the Enterprise Server using the 'all in one' package from our website you can enable SSL/HTTPS settings in the Control Panel.

Access the Enterprise Server 'Control Panel' Select 'Settings' Click 'Apache Server SSL Configuration'

## **SSL Details**

To enable SSL please follow the instructions below:

Select the 'SSL Details' tab Select 'Enable SSL Server support' checkbox Type in your selected port (the default HTTPS port is 443)

 $\pmb{\times}$ 

### **Certificate Options**

There are 2 methods to add your own certificates, please follow the instructions below:

Select the 'Certificate Options' tab

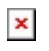

#### **Upload certificate**

If you have already purchased your SSL certificate:

Click 'Upload certificate' Simply copy the supplied server.key and server.crt files into the corresponding boxes

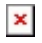

#### **Create new certificate (self-signed)**

If you do not already have a certificate file, a self-generated certificate can be generated for test purposes:

Click 'Create new certificate' Enter the appropriate details into the form

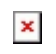

## **Redirect Options**

If you wish to force HTTPS usage:

Select the 'Redirect Options' tab Tick the 'Force HTTPS usage' checkbox

 $\pmb{\times}$ 

## **Manual Configuration**

If you have installed the Enterprise Server 'standalone' package and manually configured Apache, follow the instructions below:

#### **Certificates**

If you have already purchased your SSL certificate, simply copy the supplied server.key and server.crt files into the folder **Program Files\DESlock+ HTTP\conf\**

#### **Self Signed Certificates**

If you do not already have a certificate file, a self-generated certificate can be generated for test purposes using the openssl tool following the steps below:

Open an elevated command prompt. Navigate to **Program Files\DESlock+ HTTP\bin** (ProgramFiles (x86)) on 64bit platforms). Enter the command "**openssl req -config ..\conf\openssl.cnf -new out server.csr**" You will be required to enter and verify the entry of a passphrase. All other requests can be left as default by pressing enter with the

exception of **Common Name** which **MUST** match the name of the webserver address hosting the certificate. Enter the command "**openssl rsa -in privkey.pem -out server.key**" Enter the passphrase you specified previously. If successful the command should return the text '**writing RSA key**'. Enter the command "**del .rnd**" Enter the command "**openssl x509 -in server.csr -out server.crt req -signkey server.key -days 365**". Note: this sets the certificate to last 365 days. Enter the command "**move server.key ..\conf\**" Enter the command "**move server.crt ..\conf\**"

#### **Applying the certificate**

With either a purchased or test certificate type perform the following steps:

As a security measure, be sure to change the file permissions on the certificate files so that they are read-only and only administrator users can access them.

Open the file **Program Files\DESlock+**

**HTTP\conf\httpd.conf** (ProgramFiles (x86) on 64bit platforms). Find the line **#LoadModule ssl\_module modules/mod\_ssl.so**, remove the #symbol from the line.

Find the line **#Include conf/extra/httpd-ssl.conf**, remove the # symbol from the line.

At the end of the httpd.conf file add these lines (this will redirect attempts to access using http to the https address instead):

LoadModule rewrite\_module modules/mod\_rewrite.so

RewriteEngine On

RewriteCond %{HTTPS} off

RewriteRule ^/dlpes(|/.\*)\$ [https://%{HTTP\\_HOST}%{REQUEST\\_URI}](#page--1-0) [R=302,L]

Save the updated httpd.conf file.

On 64 bit operating systems the following modification is required:

You need to update the ssl configuration with the short path to the logs folder. You can find the short path filenames using the DIR /X command. The example below is of a default Windows 7 x64 system using the ES preinstall.

Open \Program Files (x86)\DESlock+ HTTP\conf\extra\httpd-ssl.conf in notepad

Find the SSLSessionCache value and change as below commenting out the existing SSLSessionCache and applying the new path (highlighted below) then save the change:

- # Inter-Process Session Cache:
- # Configure the SSL Session Cache: First the mechanism
- # to use and second the expiring timeout (in seconds).

#SSLSessionCache "dbm:C:/Program Files (x86)/DESlock+ HTTP/logs/ssl\_scache"

#SSLSessionCache "shmcb:C:/Program Files (x86)/DESlock+ HTTP/logs/ssl\_scache(512000)"

## **SSLSessionCache "shmcb:C:/Progra\~2/DESloc\~1/logs/ssl\_scache(512000)"**

SSLSessionCacheTimeout 300

On all operating systems:

Restart the DESlockHTTP service within the services control panel.

Note: If access to the server is from external machines you will need to open port 443 on firewalls for external connections.

keywords: apache configuration config ssl SSL https HTTPS Apache secure